# Google マップ™を利用する

Google マップでは、現在地の表示や目的地までの道案内などの機能 を利用できます。交通状況を表示したり、航空写真で景観を確認し たりすることもできます。Google マップのすべての機能を利用する ときは、あらかじめ、「位置情報」を有効に設定しておいてくださ い。

### 指定した場所の地図を表示する

#### $\overline{1}$

ホーム画面で ● (Google) ● (マップ)

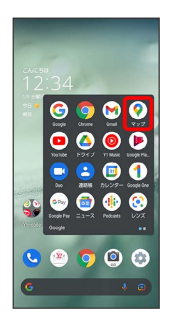

**※3** マップ画面が表示されます。

・確認画面が表示されたときは、画面に従って操作してください。

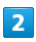

検索バーの入力欄をタップ

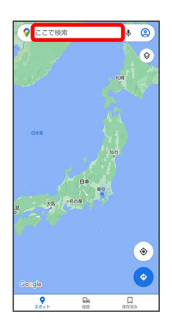

## $\overline{\mathbf{3}}$

住所や都市、施設名などを入力 選択候補から住所や都市、施設 名などをタップ

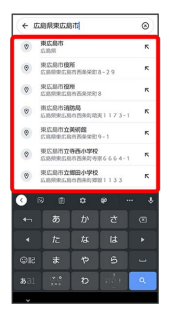

※ 指定した場所の地図が表示されます。

■ Google マップ利用時の操作

現在地の地図を表示する

マップ画面で

Google アプリの位置情報の利用を許可するかどう かを設定する

マップ画面で 2 → 設定 → Google の位置情報設定 ● 画面に従って操作

#### 交通状況や航空写真などを表示する

マップ画面で ◎ ● 表示する情報をタップ

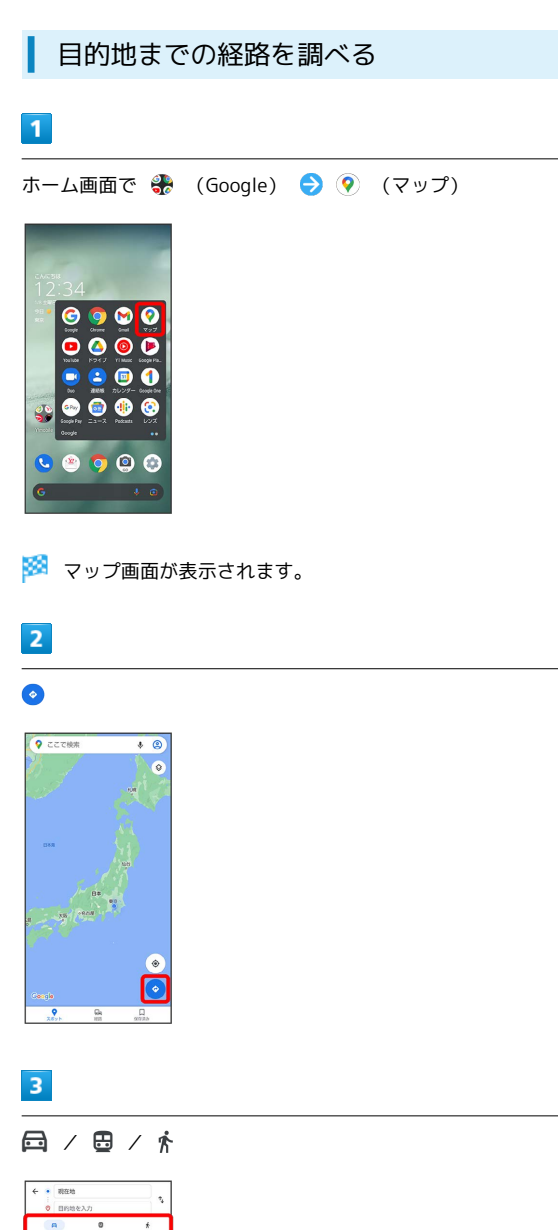

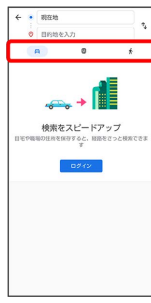

 $\overline{4}$ 

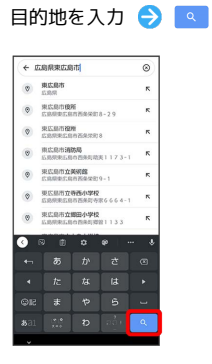

※3 目的地までの経路の候補が表示されます。